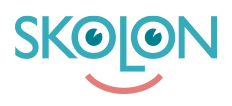

[Kunnskapsbase](https://support.skolon.com/no/kb) > [Integrasjoner](https://support.skolon.com/no/kb/integrationer-2) > [Google Workspace for Education](https://support.skolon.com/no/kb/google-workspace-for-education) > [\[VIDEO\] Skolons](https://support.skolon.com/no/kb/articles/video-skolons-webbl-sartill-gg-f-r-chrome-och-edge) [webbläsartillägg för Chrome och Edge](https://support.skolon.com/no/kb/articles/video-skolons-webbl-sartill-gg-f-r-chrome-och-edge)

[VIDEO] Skolons webbläsartillägg för Chrome och Edge

Skolon Support - 2024-06-03 - [Google Workspace for Education](https://support.skolon.com/no/kb/google-workspace-for-education)

Med Skolons webbläsartillägg för Google Chrome och Microsoft Edge blir dina digitala läromedel och skolverktyg tillgängliga direkt i din webbläsare. Du hittar tillägget i [Chrome](https://chrome.google.com/webstore/detail/skolon/ncldgbkpnjbkgdomhfkgbecfiffjacoo?hl=sv) [Web Store](https://chrome.google.com/webstore/detail/skolon/ncldgbkpnjbkgdomhfkgbecfiffjacoo?hl=sv) eller via [Tillägg för Microsoft Edge.](https://microsoftedge.microsoft.com/addons/Microsoft-Edge-Extensions-Home?hl=sv-SE) Som enskild användare klickar du på någon av länkarna ovan och klickar sedan på **Lägg till** för att installera tillägget.

Här hittar du en kort film som beskriver hur du kan använda tillägget, motsvarande beskrivning i text och bil hittar du nedanför filmen.

När du installerat tillägget, klicka på dess ikon.

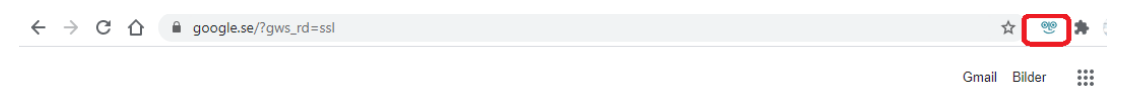

Om du är inloggad i Skolon visas din egen **Min samling**, om inte kan du logga in i Skolon. Du öppnar ett verktyg genom att klicka på dess ikon.

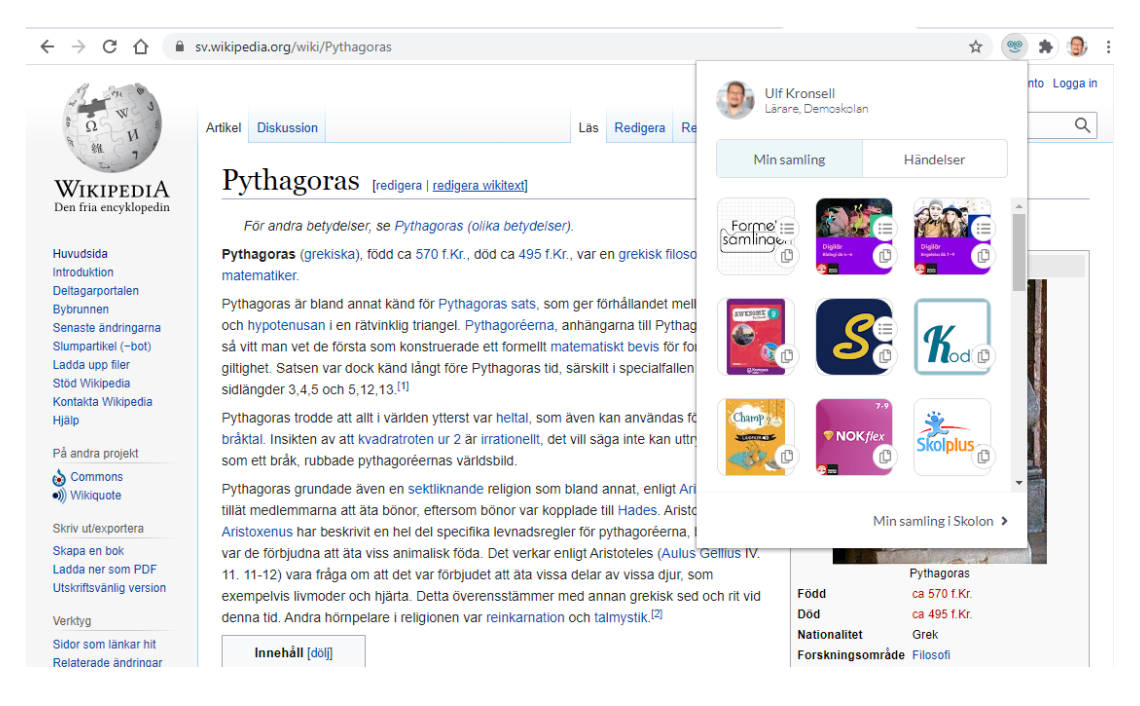

Du kan kopiera en länk till ett verktyg genom att klicka på verktygets **kopieringsikon**.

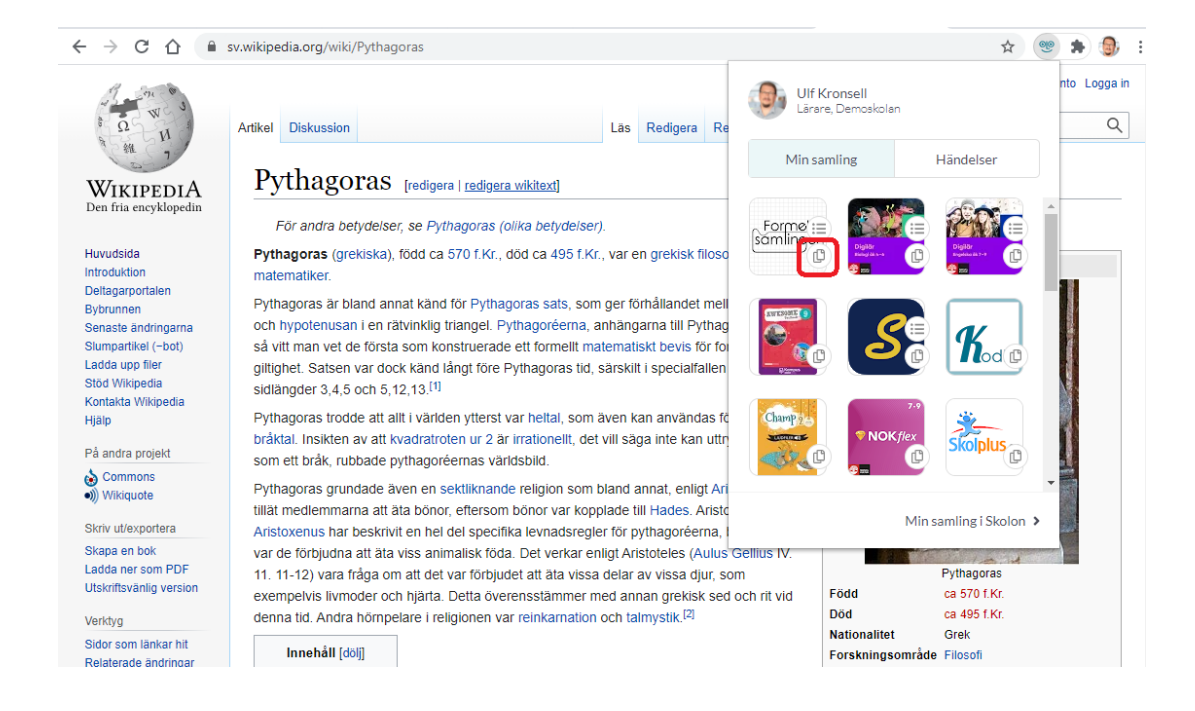

Du kan även öppna eller kopiera djuplänkar direkt från tillägget. Klicka på **djuplänksikonen** (1) och välj eller sök fram ett avsnitt. Klicka på **rubriken** (2) för att öppna avsnittet eller klicka på **kopieringsikonen** (3) för att kopiera djuplänken.

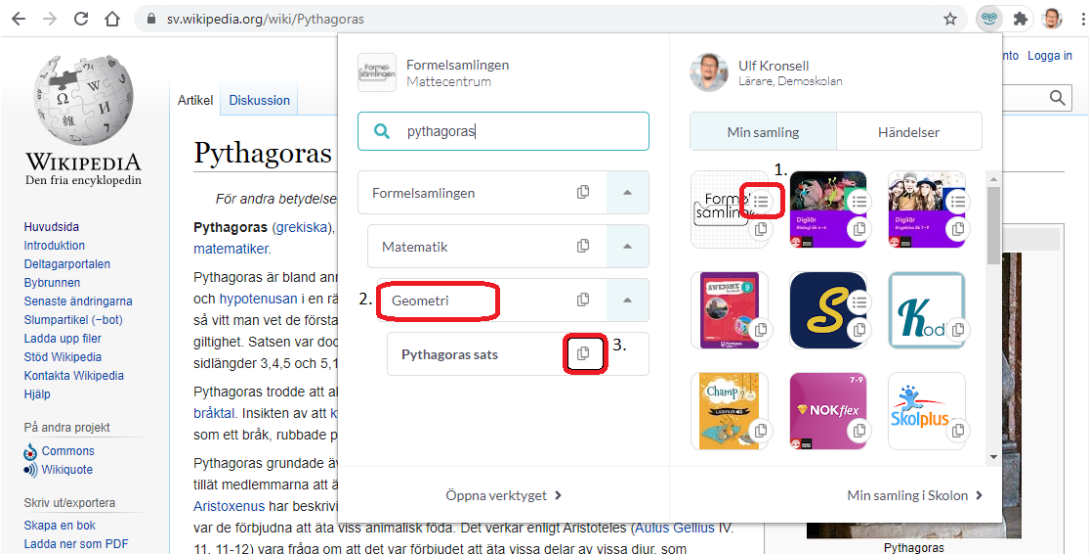

De länkar du kopierar kan du sedan klistra in er lärplattform, exempelvis Google Classroom, Microsoft Teams eller motsvarande.

Om du administrerar en Google for Workspace Education domän kan du installera tillägget till alla användare på hela domänen samtidigt. Mer information hittar du [här.](https://support.google.com/chrome/a/answer/6306504?hl=sv&ref_topic=6178561)

[chrome](https://support.skolon.com/no/search/labels/all/chrome)

[edge](https://support.skolon.com/no/search/labels/all/edge)

[extension](https://support.skolon.com/no/search/labels/all/extension)

[google](https://support.skolon.com/no/search/labels/all/google)

[microsoft](https://support.skolon.com/no/search/labels/all/microsoft)

## **Vedlegg**

- [Chr-ext2b.png \(216.04 KB\)](https://support.skolon.com/file.php/34QYPNMMJWHD33503E7C451/Chr-ext2b.png)
- [Chr-ext1b.png \(246.58 KB\)](https://support.skolon.com/file.php/34RZDJJNZKGC33504C3DB88/Chr-ext1b.png)
- [Chr-ext1.PNG \(221.64 KB\)](https://support.skolon.com/file.php/34NDHTAAAKXA33505BAD668/Chr-ext1.PNG)
- [Chr-ext0b.png \(6.49 KB\)](https://support.skolon.com/file.php/34QBTHDGWMWG33506FC94E7/Chr-ext0b.png)
- [Group\\_3895\\_2x.png \(12.05 KB\)](https://support.skolon.com/file.php/34ZHPXXDJBHS33507ABAD39/Group_3895_2x.png)
- [Untitled\\_drawing.png \(98.54 KB\)](https://support.skolon.com/file.php/34ATWJPJNSSP33508D4867B/Untitled_drawing.png)
- [chrome\\_extension.png \(227.59 KB\)](https://support.skolon.com/file.php/34XGPKBWRZZS33509D61FAE/chrome_extension.png)